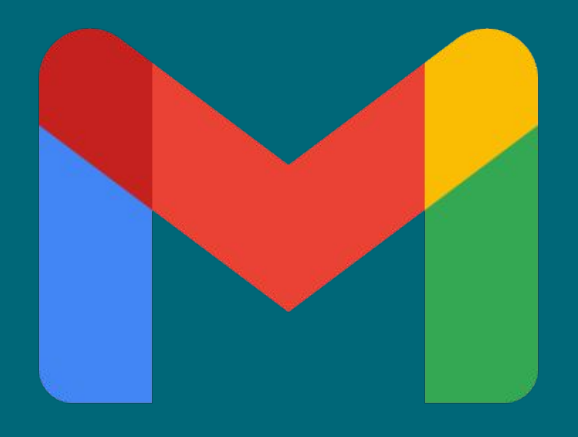

### **Guida Take Out**

 **su disco locale**

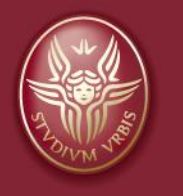

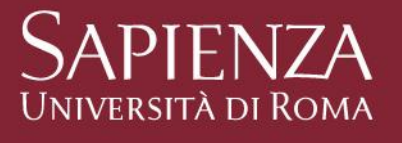

Tutti i diritti relativi al presente materiale didattico ed al suo contenuto sono riservati a Sapienza e ai suoi autori (o docenti che lo hanno prodotto). È consentito l'uso personale dello stesso da parte dello studente a fini di studio. Ne è vietata nel modo più assoluto la diffusione, duplicazione, cessione, trasmissione, distribuzione a terzi o al pubblico pena le sanzioni applicabili per legge

A cura di: Paolo Platania (Referente Informatico Dipartimento di Matematica Guido Castelnuovo - Sapienza

### **Obiettivi**

**Esporta una copia** dei contenuti nel tuo Account Google sul disco locale Link guida ufficiale Google:

<https://support.google.com/accounts/answer/3024190?hl=it>

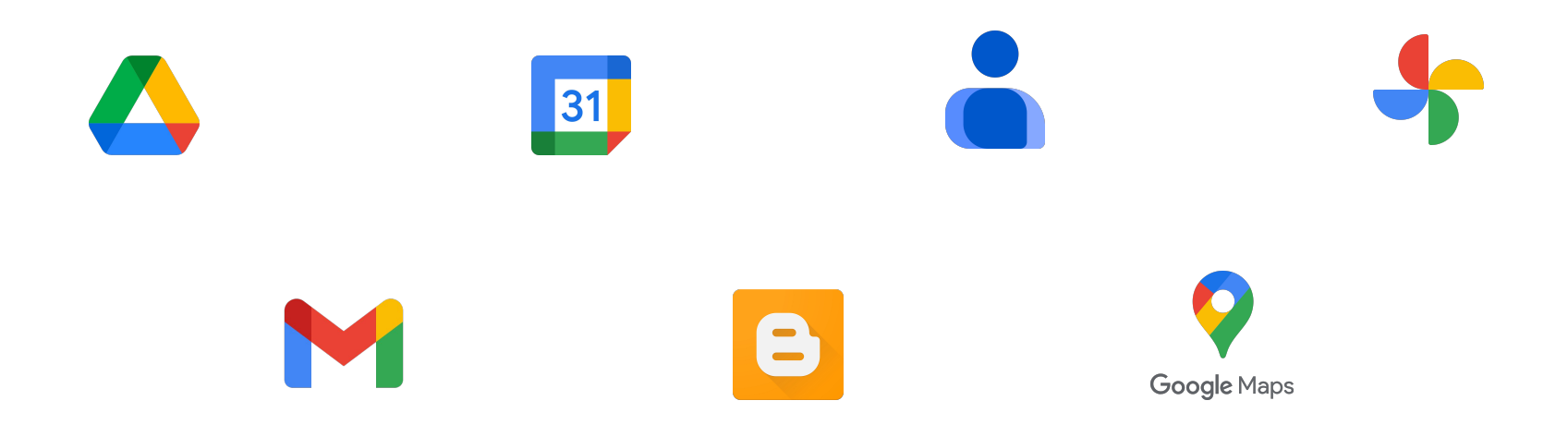

#### **Note:**

**La presente guida riassume una parte delle metodologie descritte nella guida ufficiale. Per approfondimenti si consiglia la lettura della guida ufficiale raggiungibile dal link riportato nella presente slide**

Guida Takeout \* Pagina 2

# **Login Account @mat**

Accedi al tuo account Google Dipartimentale @mat:

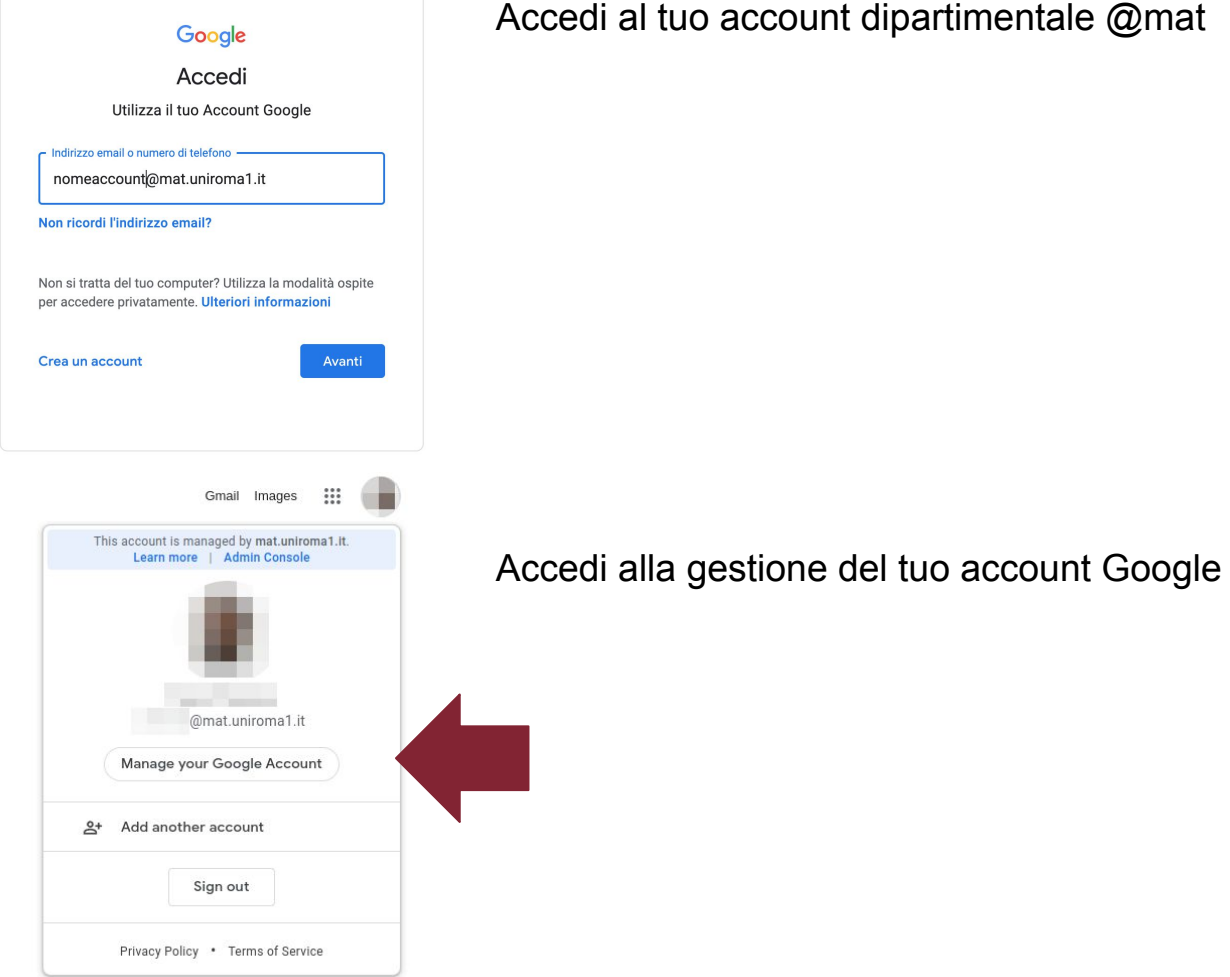

Guida Takeout

## **Gestisci il tuo Account Google**

Dal menu posizionato in alto a SX seleziona la scheda:

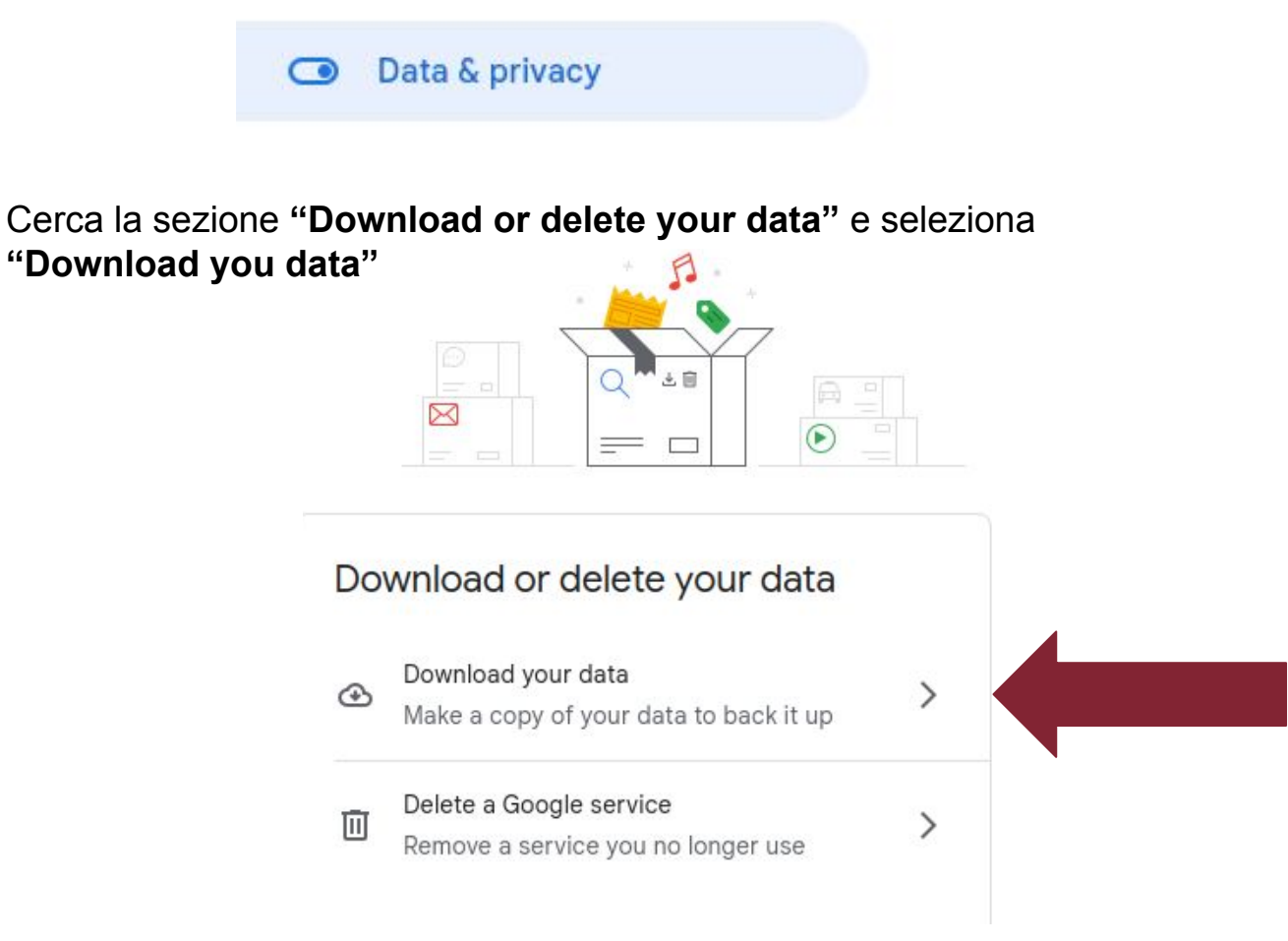

# **Passaggio 1: selezionare i dati da includere nell'archivio da scaricare**

**Tutti i servizi Google in cui sono presenti i tuoi dati vengono selezionati automaticamente.**

Se vuoi scaricare solamente i dati contenuti nel servizio Posta (gmail) e google Drive, seleziona solamente la casella accanto al servizio, e scegli ove possibile il formato dei dati da scaricare.

Vedi il seguente esempio:

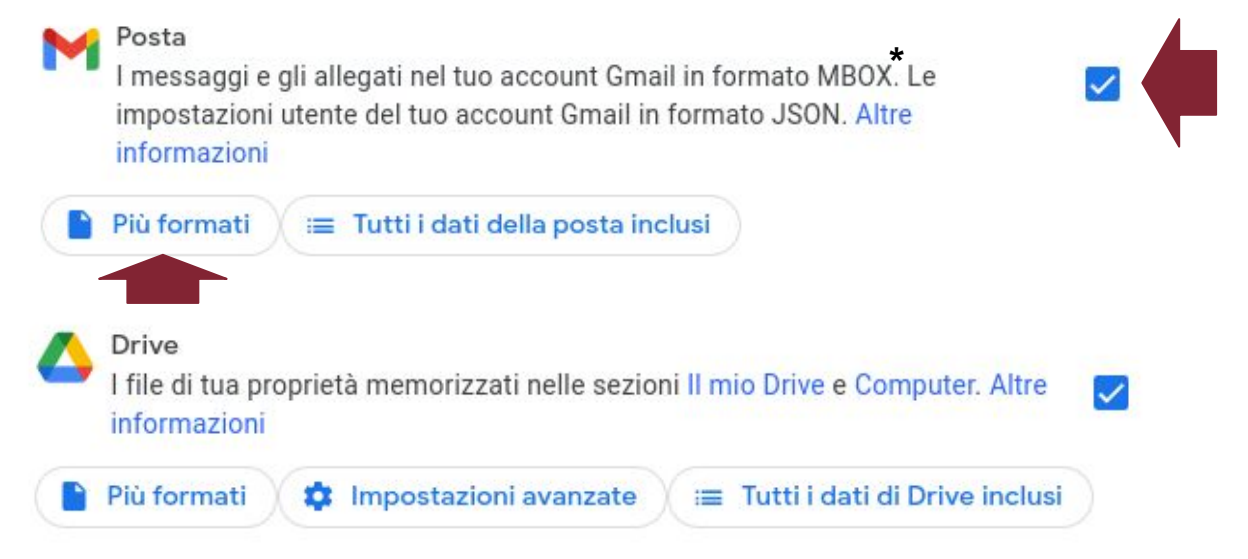

#### **NOTE:**

**\*** I messaggi di posta sono in formato MBOX. Per poter leggere i file MBOX è necessario utilizzare un client di posta, come ad esempio Thunderbird (Windows, Apple e Linux), Mail (Apple), Outlook (Windows, Apple).

### **Passaggio 2: Scegli il tipo di file, frequenza e destinazione**

Ci sono diversi metodi di salvataggio (per approfondimenti vedi guida ufficiale LINK) Descriviamo di seguito i passaggi del metodo di salvataggio **"Send download link via email"**. Google provvederà a preparare i dati selezionati e invierà all'indirizzo email del richiedente un link per effettuare il download.

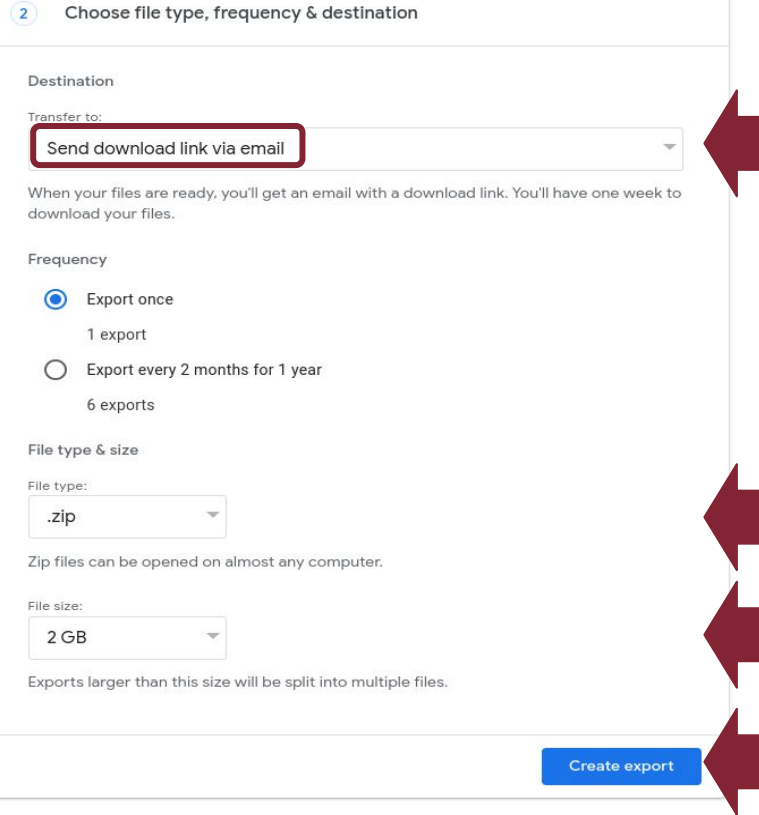

**Selezionare - Invia tramite email il link del download,** 

### **Selezionare - il tipo di file ZIP.**

Questi file possono essere aperti su qualsiasi computer

### **Selezionare - La Dimensione dell'archivio**

Se le dimensioni dei dati che vuoi scaricare sono superiori alle dimensioni massime selezionate verranno creati più archivi.

**Selezionare - Create export per proseguire**

## **Passaggio 3: Download**

### Riceverai una email contenente il link per il download

Nella casella di posta dipartimentale riceverai un messaggio di posta, seleziona Scarica archivio per scaricare i tuoi dati Google in locale.

Per completare il download segui i passaggi descritti sullo schermo.